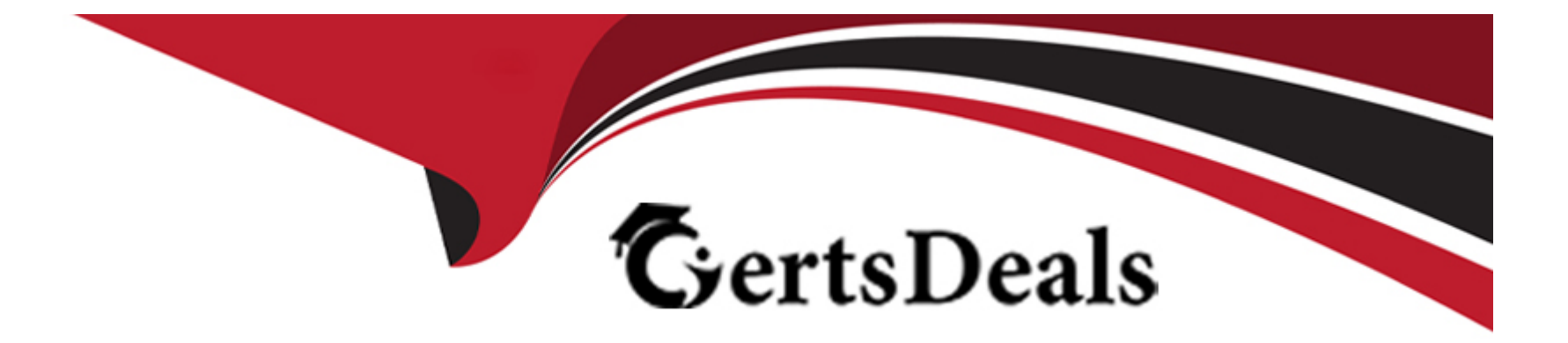

# **Free Questions for D-PST-DY-23 by certsdeals**

# **Shared by Vargas on 20-03-2024**

**For More Free Questions and Preparation Resources**

**Check the Links on Last Page**

### **Question 1**

#### **Question Type: MultipleChoice**

A storage administrator needs to group Volume-1 and Volume-2 for consistency. The group should have a snapshot every day that is retained for 25 hours.

Use the simulator to make this configuration change.

When you have finished continue to the next question.

#### **Options:**

**A-** See the steps in Explanation

#### **Answer:**

A

#### **Explanation:**

1. Open the simulator and log in with the default credentials: admin/Password123#.

- 2. SelectStorage>Volumesfrom the left menu.
- 3. SelectVolume-1andVolume-2from the list of volumes and clickGroup.
- 4. Enter a name for the volume group, such asConsistent-Group, and clickCreate.
- 5. SelectProtection>Protection Policiesfrom the left menu.
- 6. Click+ CREATEto launch the Create Protection Policy wizard.
- 7. Enter a name for the protection policy, such asDaily-Snapshot, and clickNext.
- 8. Click+ CREATEto create a new snapshot rule for the policy.
- 9. Enter a name for the snapshot rule, such asDaily-Rule, and clickNext.
- 10. SelectAll Daysfor the days to run the rule andTime of dayfor the frequency. Enter00:00as the start time and clickNext.
- 11. Enter25as the retention hours and clickNext.
- 12. Review the summary and clickFinishto create the snapshot rule.
- 13. ClickNextto continue the protection policy wizard.
- 14. Review the summary and clickFinishto create the protection policy.
- 15. SelectStorage>Volume Groupsfrom the left menu.
- 16. SelectConsistent-Groupfrom the list of volume groups and clickEdit.
- 17. ClickProtection Policyand selectDaily-Snapshotfrom the drop-down list. ClickSave.
- 18. The volume group is now configured with a protection policy that creates a snapshot every day at 00:00 and retains it for 25 hours.

### **Question 2**

**Question Type: MultipleChoice**

Refer to the exhibit.

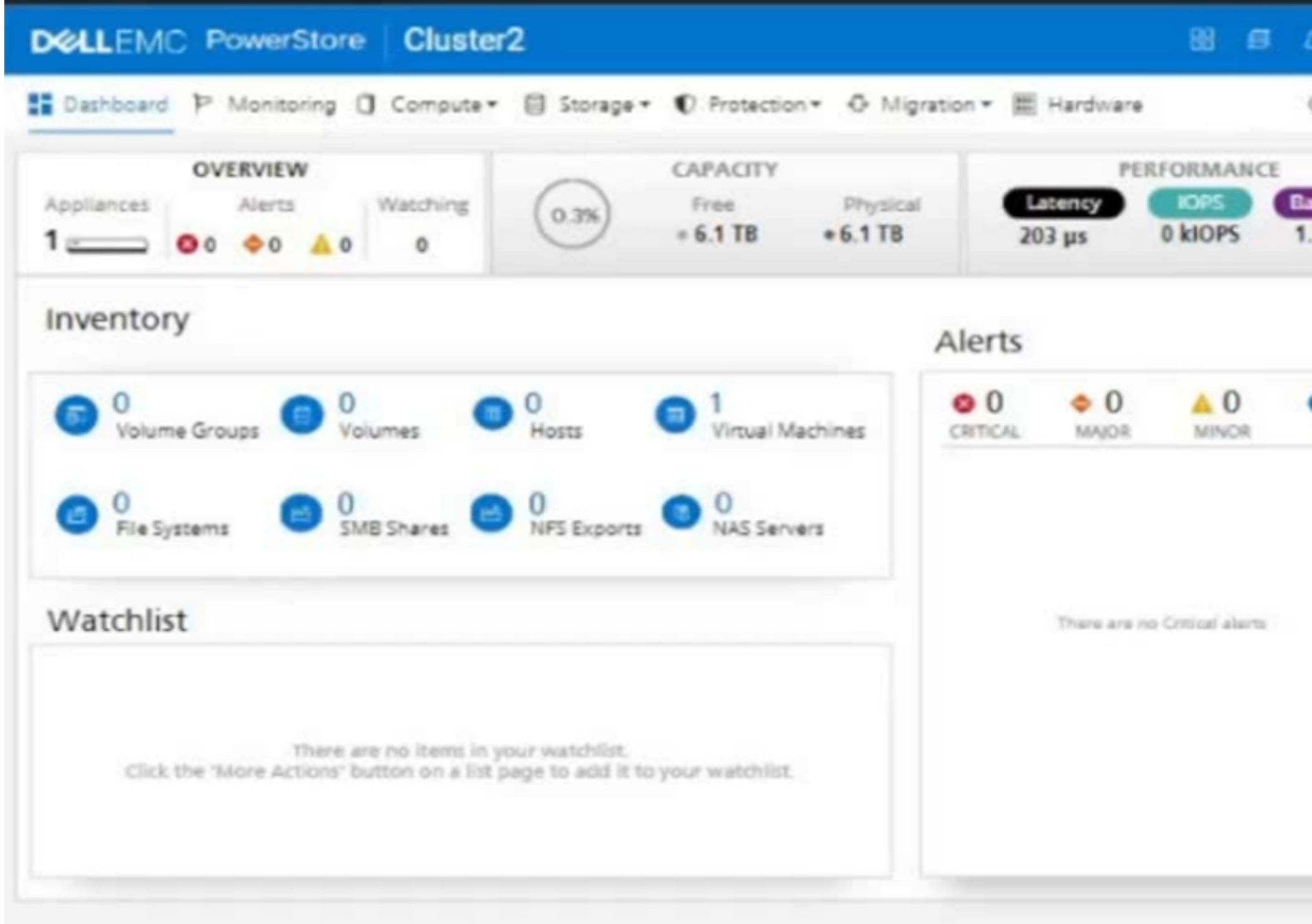

An administrator is setting up a new ESXi cluster using NVMe over TCP. The administrator is given the following parameters:

Volume Details

Name: nvme-ds-01

Category: Virtualization

Application: Containers/Kubernetes

Volume Performance Policy: High

Size: 2 TB

Host Details

Name: ESXi-01

Initiator Type: NVMe

Host Mappings: NVMe

Use the simulator to add the host and the volume and give the host access to the volume using the above parameters.

When you have finished, continue to the next question.

#### **Options:**

#### **Answer:**

A

#### **Explanation:**

1. On the simulator, click on theStoragetab on the left sidebar. Then click on theVolumessubtab. You will see a list of existing volumes on the cluster.

2. To create a new volume, click on theCreatebutton on the top right corner. A dialog box will appear where you can enter the volume details.

3. Enter the name of the volume asnvme-ds-01. Select the category asVirtualizationand the application asContainers/Kubernetes. These are optional fields that help you organize and identify your volumes.

4. Select the volume performance policy asHigh. This will optimize the volume for high performance and low latency. You can also customize the policy by clicking on theAdvancedbutton and adjusting the settings.

5. Enter the size of the volume as2 TB. You can also enable thin provisioning, compression, and deduplication if you want to save space and improve efficiency. Click on theCreatebutton to create the volume.

6. You will see a confirmation message that the volume has been created successfully. Click on theClosebutton to exit the dialog box. You will see the new volume in the list of volumes.

7. To add a new host, click on theHostssubtab on the left sidebar. You will see a list of existing hosts on the cluster.

8. To create a new host, click on theCreatebutton on the top right corner. A dialog box will appear where you can enter the host details.

9. Enter the name of the host asESXi-01. Select the initiator type asNVMe. This will enable the host to use the NVMe over TCP protocol to access the volumes.

10. To add the host mappings, click on theAdd Mappingbutton. A dialog box will appear where you can select the volume and the access type.

11. Select the volumenvme-ds-01from the drop-down menu. Select the access type asNVMe. This will map the volume to the host using the NVMe over TCP protocol. Click on theAddbutton to add the mapping.

12. You will see the mapping in the list of host mappings. You can add more mappings if you want to map more volumes to the host. Click on theCreatebutton to create the host.

13. You will see a confirmation message that the host has been created successfully. Click on theClosebutton to exit the dialog box. You will see the new host in the list of hosts.

14. You have completed the task of adding the host and the volume and giving the host access to the volume using the NVMe over TCP protocol. You can verify the configuration by clicking on the host or the volume and checking the details.

### **Question 3**

**Question Type: MultipleChoice**

What is the maximum supported PowerStore volume size in TB?

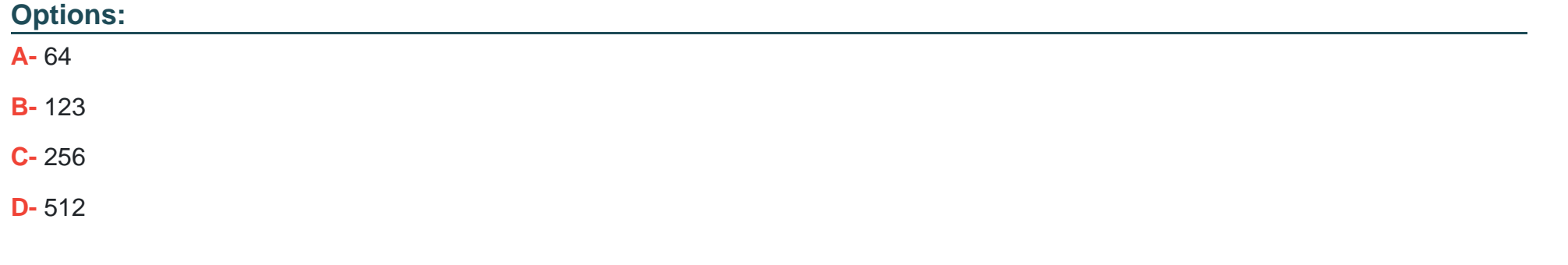

### **Answer:**  C

### **Question 4**

#### **Question Type: MultipleChoice**

An administrator is asked to create NVMe-vVol host in PowerStore.

Which requirement must be met to complete the task?

#### **Options:**

- **A-** The host must be using the ESXi operating system
- **B-** NVMe-vVol must be created on internal hosts
- **C-** Two appliances must be available to allow NVMe-vVol migration
- **D-** Switches must support NVMe/TCP protocol

#### **Answer:**

A

## **Question 5**

#### **Question Type: MultipleChoice**

A PowerStore T administrator discovers that only one port on each node is active and passing traffic. The other port is healthy and online, but total bandwidth is only half of what the customer expects.

Which two actions could resolve the issue? (Choose two.)

#### **Options:**

**A-** Configure Dynamic LAG

**B-** Configure VLT

**C-** Configure RSTP

**D-** Configure LACP

#### **Answer:**

A, D

### **Question 6**

**Question Type: MultipleChoice**

Which three configurations are supported on the file system in PowerStore? (Choose three.)

#### **Options:**

**A-** Create thin clones

**B-** Modify name

**C-** Configure CEPA

#### **D-** Move between NAS servers

### **E-** Set up NDMP backup

#### **Answer:**

A, B, E

To Get Premium Files for D-PST-DY-23 Visit

[https://www.p2pexams.com/products/d-pst-dy-2](https://www.p2pexams.com/products/D-PST-DY-23)3

For More Free Questions Visit

[https://www.p2pexams.com/dell-emc/pdf/d-pst-dy-2](https://www.p2pexams.com/dell-emc/pdf/d-pst-dy-23)3